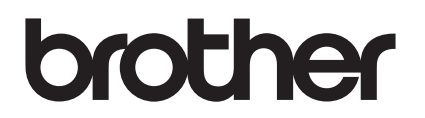

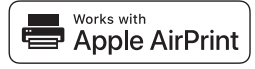

# **Med AirPrint är det enkelt att skriva ut från en iOS-enhet (iPad, iPhone eller iPod touch).**

# **Du behöver inte installera en skrivardrivrutin.**

AirPrint, iPad, iPhone, iPod, iPod touch, Macintosh, OS X och Safari är varumärken som tillhör Apple Inc. och är registrerade i USA och i andra länder.

# **Driftsmiljö:**

OS X v10.8 eller senare/iOS 7.x eller senare (gå till Brother Solutions Center [\(support.brother.com](http://support.brother.com/)) för den senaste informationen om vilka OS-versioner som stöds.) För att styra den här AirPrint-aktiverade produkten rekommenderas de senaste iOS- och macOS-versionerna.

# **Så här skriver du ut:**

### ● Skriva ut från iPad, iPhone och iPod touch

- 1 Se till att din skrivare är påslagen och ansluten via ett WiFi-nätverk, trådlöst eller ad hoc.
- 2 Öppna sidan som du vill skriva ut.
- $\circ$  Tryck på åtgärdsikonen  $\circ$  T
- 4 Tryck på **Skriv ut**.
- 5 Välj skrivare.
- 6 Välj och ändra de skrivaralternativ du önskar.
- 7 Tryck på **Skriv ut**.

### ● Skriva ut med OS X v10.8 eller senare

**Obs!** Du måste lägga till skrivaren i din Mac-dators lista över skrivare innan du kan skriva ut.

- 1. Välj **Systeminställningar** i Apple-menyn.
- 2. Klicka på **Skriva ut och skanna** eller **Skrivare och skannrar**.
- 3. Klicka på + under rutan Skrivare till vänster.
- 4. Klicka på **Lägg till skrivare eller skanner**. Skärmen **Lägg till** visas.
- 5. Välj din skrivare och välj därefter **AirPrint** i popup-menyn **Använd**.
- 6. Klicka på **Lägg till**.
- 1 Se till att din skrivare är påslagen och ansluten via ett WiFi-nätverk, trådlöst, ad hoc eller USB.
- 2 Öppna sidan som du vill skriva ut.
- 3 Klicka på menyn **Fil** och välj därefter **Skriv ut**.
- 4 Kontrollera att du har valt din skrivare.
- 5 Välj bland de tillgängliga alternativen, till exempel antalet sidor som ska skrivas ut. (Alternativen kan variera beroende på skrivare.)
- 6 Klicka på **Skriv ut**.

### **Produktsupport:**

### [support.brother.com](http://support.brother.com/)